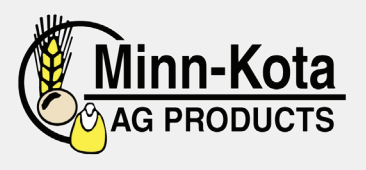

# **MINN-KOTA AG** APP INSTALL & LOGIN INSTRUCTIONS

Introducing the Minn-Kota Ag app, a mobile app that provides real-time harvest information for elevators and cooperatives, to better serve growers. If you are having trouble logging in, please give us a call at (218) 643-8464 to verify that your current cell phone number is properly linked up with your account.

 **Install for Apple iPhone**

- Enter the App Store application. (
- At the bottom of the screen, tap search. Q
- Tap into the search bar at the top of the screen, type MKAP and tap the search button.
- The resulting screen will look like this:

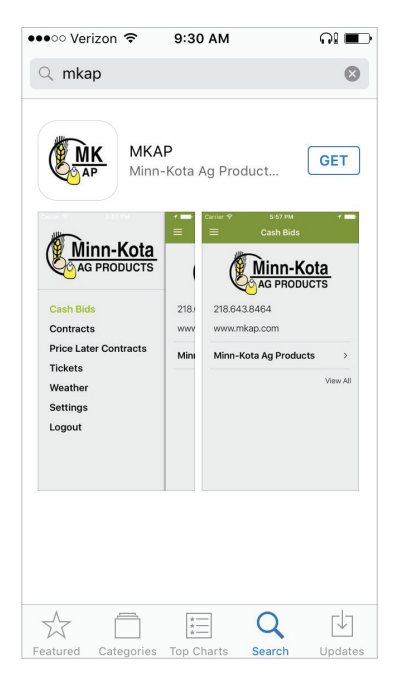

- Tap **GET** and tap **INSTALL** to install.
- The app will being downloading.  $\bigcirc$
- When download is complete, there will be an option to open the MKAP app from the store by tapping **OPEN**
- The MKAP app is also accessable by tapping on the MKAP icon that will now appear on the phone's main menu.

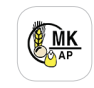

### **Login to Minn-Kota Ag Products App**

**•** Enter the app by tapping on the app icon in the main menu.

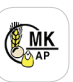

**•** The app will open to the public display of the app. To access grower specific (private) contracts and tickets, tap on the menu button  $\equiv$  at the top left corner of the screen and select **Login** from the list.

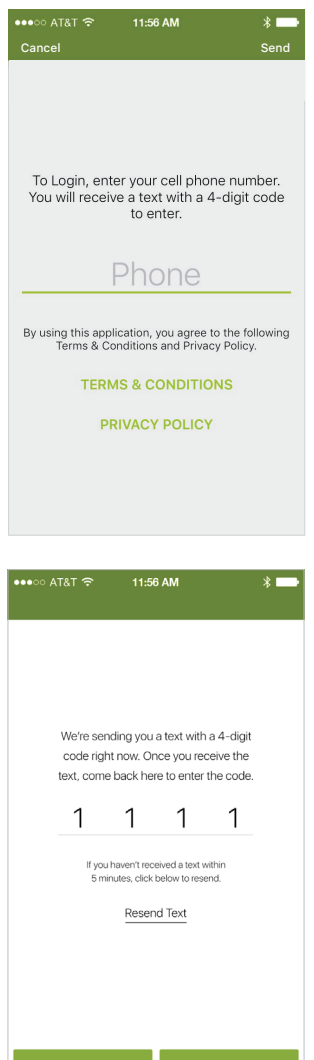

- Tap on the screen where it says 'Phone,' to enter your phone number (used to authenticate).
- Once the phone number is entered, tap 'Send' at the top right corner of the screen. <sub>Send</sub>

- The app will send a text with a four-digit PIN number to enter on the next screen.
- Once the PIN number is entered, tap

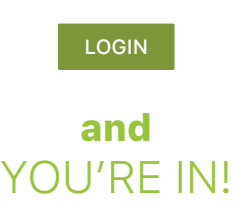

POWERED BY **BUSHEL** 

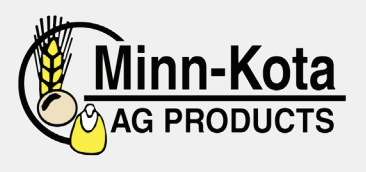

# **MINN-KOTA AG** APP INSTALL & LOGIN INSTRUCTIONS

Introducing the Minn-Kota Ag app, a mobile app that provides real-time harvest information for elevators and cooperatives, to better serve growers. If you are having trouble logging in, please give us a call at (218) 643-8464 to verify that your current cell phone number is properly linked up with your account.

### **Install for Android**

- Enter the Play Store application.
- At the top of the screen, tap where it says 'Google Play.' Type in **MKAP** and tap the magnifying glass icon at the bottom right of the keyboard to search.
- Tap on MKAP in the list of results.

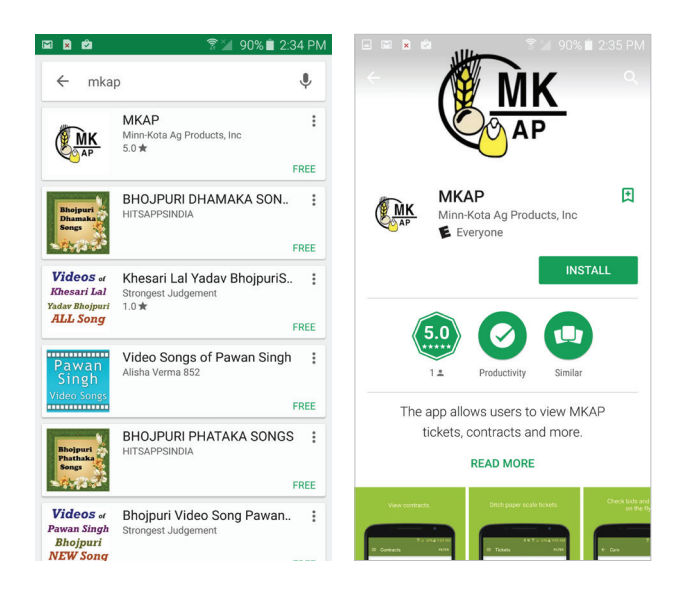

- Tap **INSTALL** to start installation process. INSTALL
- The app will being downloading.
- When download is complete, there will be an option to open the MKAP app from the store by tapping OPEN
- The MKAP app is also accessable by tapping on the MKAP icon that will now appear on the phone's main menu.

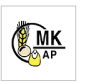

### **Login to Minn-Kota Ag Products App**

**•** Enter the app by tapping on the app icon in the main menu.

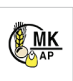

**•** The app will open to the public display of the app. To access grower specific (private) contracts and tickets, tap on the menu button  $\equiv$  at the top left corner of the screen and select **Login** from the list.

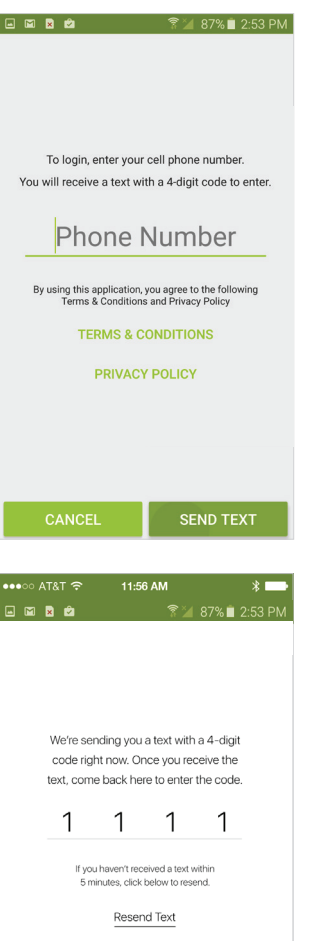

CANCEL

LOGIN

- Tap on the screen where it says 'Phone Number' to enter your phone number (used to authenticate).
- Once the phone number is entered, tap the 'Send Text' button at the bottom right corner of the screen. SEND TEXT
- The app will send a text with a four-digit PIN number to enter on the next screen.
- Once the PIN number is entered, tap

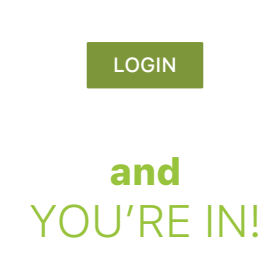

POWERED BY **BUSHEL**